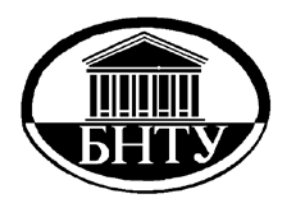

**МИНИСТЕРСТВО ОБРАЗОВАНИЯ РЕСПУБЛИКИ БЕЛАРУСЬ**

> **Белорусский национальный технический университет**

**Кафедра «Техническая эксплуатация автомобилей»** 

**А. С. Сай В. С. Смольская**

# **ТАБЛИЧНЫЙ ПРОЦЕССОР EXCEL ДЛЯ РЕШЕНИЯ ИНЖЕНЕРНЫХ ЗАДАЧ**

**Методическое пособие по выполнению лабораторных работ** 

> **Минск БНТУ 2012**

Кафедра «Техническая эксплуатация автомобилей»

# А. С. Сай В. С. Смольская

# ТАБЛИЧНЫЙ ПРОЦЕССОР EXCEL ДЛЯ РЕШЕНИЯ ИНЖЕНЕРНЫХ ЗАДАЧ

Методическое пособие по выполнению лабораторных работ по дисциплине «Информатика» для студентов специальностей 1-37 01 06 «Техническая эксплуатация автомобилей» и 1-37 01 07 «Автосервис»

> Минск БНТУ 2012

#### УДК 004.67(075.8) ББК 32.973я7 С14

#### Рецензенты: *В. П. Бойков, П. Н. Кишкевич*

**Сай, А. С.**

С14 Табличный процессор Excel для решения инженерных задач : методическое пособие по выполнению лабораторных работ по дисциплине «Информатика» для студентов специальностей 1-37 01 06 «Техническая эксплуатация автомобилей» и 1-37 01 07 «Автосервис» / А. С. Сай, В. С. Смольская. – Минск : БНТУ, 2012. – Ч 1. – 45 с. ISBN 978-985-525-797-5.

Пособие написано на основе типовой учебной программы дисциплины «Информатика» для высших учебных заведений. В методическом пособии рассматриваются вопросы, связанные с работой на персональном компьютере с пакетом Microsoft Excel. Это должно обеспечить подготовку студента на уровне современных требований, предъявляемых к пользователю персонального компьютера. В пособии даны краткие теоретические сведения, которые помогут вспомнить изученный материал, и лабораторные работы.

> **УДК 004.67(075.8) ББК 32.973я7**

**ISBN 978-985-525-797-5** © Сай А. С., Смольская В. С., 2012 © Белорусский национальный технический университет, 2012

#### ПРЕДИСЛОВИЕ

Среди предметов, изучаемых в высших учебных заведениях технического профиля, дисциплина «Информатика» занимает особое место. Ведь знания, умения и навыки, полученные студентами при освоении материала этой дисциплины, позволят им эффективно использовать компьютер не только на занятиях по предметам специального цикла, но и в их будущей профессиональной деятельности. Роль предмета постоянно возрастает, так как профессиональная работа на персональном компьютере становится сегодня одним из важнейших требований, предъявляемых на рынке труда к специалисту.

Методическое пособие по выполнению лабораторных работ разработано на основе типовой учебной программы по дисциплине «Информатика» и рассчитано для студентов специальностей 1-37 01 06 «Техническая эксплуатация автомобилей» и 1-37 01 07 «Автосервис».

В пособии рассматриваются вопросы, связанные с работой на персональном компьютере с пакетом Microsoft Excel. Это должно обеспечить подготовку студентов на уровне современных требований, предъявляемых к пользователю персонального компьютера.

По каждой теме даны краткие теоретические сведения, которые помогут студенту вспомнить изученный материал, и лабораторные работы. В лабораторных работах содержится несколько заданий, рассчитанных на использование компьютеров класса **Pentium** и программного обеспечения, работающего под управлением Windows. Количество лабораторных работ, включенных в настоящее пособие, предусмотрено программой дисциплины.

#### **ОБЩИЕ ПОЛОЖЕНИЯ**

*Электронная таблица (ЭТ) –* это прямоугольная матрица, состоящая из ячеек, каждая из которых имеет свой номер.

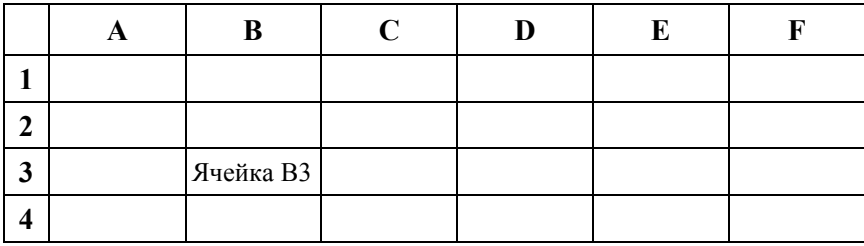

*Адрес ячейки* определяется обычным координатным способом, например, ячейка В3, ячейка С5 и т. д.

В каждую из ячеек можно занести *число*, *формулу* (арифметическое выражение) или *текст.* Операндами формулы могут быть математические функции, константы, адреса ячеек; в последнем случае реальный операнд – содержимое ячейки с указанным адресом.

Данные, входящие в таблицы, можно автоматически обрабатывать в графическом виде. Их также можно подготовить и распечатать в удобном для пользователя виде, сохранять и использовать многократно.

Задаваемый обычным образом адрес ячейки называется *относительным адресом* или *относительной ссылкой.*

При некоторых операциях копирования, удаления, вставки электронная таблица автоматически изменяет адреса ячеек. Иногда возникает необходимость не менять адрес ячейки. В таких случаях используют *абсолютный адрес.* Абсолютный адрес ячейки создается с помощью знака доллара \$.

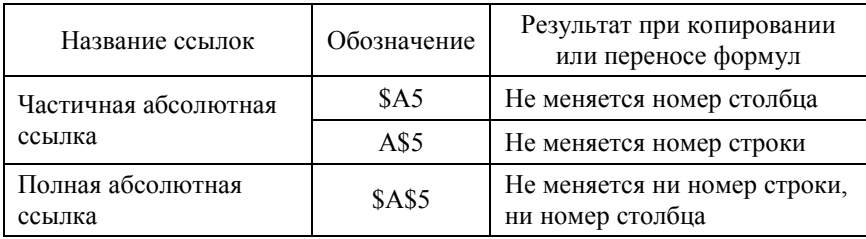

*Группа ячеек (диапазон)* задается через двоеточие, например B3:D4, и образует прямоугольник, включающий ячейки В3, С3, D3, В4, С4, D4.

Ячейки могут содержать следующие типы данных:

1. *Символьные (текстовые) данные.* Могут включать в себя алфавитные, числовые и специальные символы. По умолчанию символьные данные при вводе выравниваются по правому краю ячейки. При необходимости их можно выровнять по левому краю или по центру.

2. *Числовые данные.* Могут содержать только числовые данные. Исключением являются десятичная точка (или запятая) и знак числа, стоящий перед ним. Числовые данные при вводе по умолчанию выравниваются по левому краю ячейки.

3. *Формулы.* Формула может включать ряд арифметических, логических и других действий, производимых с данными из других ячеек. На экране после ввода формулы виден результат вычислений, а сама формула отображается в строке ввода над таблицей. Ввод формул начинается со знака равенства.

4. *Функции.* Функции могут как самостоятельно присутствовать в ячейках, так и входить в состав формул. Различают математические, статистические, логические, финансовые и другие функции.

5. *Даты.* В этом типе данных возможны такие функции, как добавление к дате числа (пересчет даты вперед и назад) или вычитание разности двух дат (длительность периода).

Excel имеет два окна: программное (внешнее) и рабочее (внутреннее). Внутреннее окно Sheet # содержит рабочую страницу (таких страниц несколько, они образуют книгу), представляющую двумерную прямоугольную таблицу. Справа и внизу на рабочей странице расположены линейки со стрелками прокрутки, позволяющие с помощью мыши быстро перемещаться по странице.

В окне Excel под зоной заголовка находится область заголовков меню. Чуть ниже находится основная линейка инструментов. Кнопки линейки инструментов позволяют быстро и легко вызывать различные функции Excel, которые также можно вызывать через меню.

Чтобы выполнить какое-либо действие с данными, помещенными в ячейки (ввод, копирование, удаление, форматирование и т. п.), необходимо их выделить. Чтобы выделить ячейку, следует указать на нее и нажать кнопку мыши. При нажатой кнопке можно выделить диапазон ячеек. После выделения необходимой области следует нажать правую кнопку мыши, вызывая контекстное меню, которое позволяет выполнить ряд команд: Вырезать, Копировать, Вставить и т. п.

Изменение данных проводят прямо в ячейке. Перемещение или копирование содержимого ячеек можно осуществить перетаскиванием его с помощью мыши. Чтобы скопировать (а не переместить) ланные. следует держать нажатой клавишу CTRL.

Создание формулы начинается с ввода знака равенства (=). Формула содержит встроенные функции, адреса ячеек, константы. В случае затруднений с формированием формулы можно использовать Мастер функций. Подобный сервис есть и для оформления внешнего вила таблины.

Перед печатью таблиц (кнопка Печать) удобно осуществить предварительный просмотр (кнопка Предварительный просмотр в меню Сохранить).

Excel работает с несколькими листами книги. Например, на одном листе можно разместить итоговые оценки студенческой группы за пять лет обучения, а на пяти следующих - данные за каждый год обучения. Листы книги могут служить местом для размещения графических иллюстраций, диаграмм.

Для отображения числовых данных в графической форме используют линии, полосы, столбцы, сектора и другие маркеры, а также их объединенные варианты. Для размещения диаграммы рядом с данными создают внедренную диаграмму на том же листе. Можно создать диаграмму на отдельном листе диаграммы.

Excel не только «дружит» с текстовыми и графическими системами, но и поддерживает основные действия, характерные для систем управления базами данных (СУБД). Более того, у него развит аппарат импортирования и экспортирования данных из других программных систем.

В Excel кроме адресов ячеек предусмотрен также удобный способ ссылки на ячейку с помощью присвоения ей произвольного имени. Это делается при выделенной ячейке с помощью меню Вставка/Имя/Присвоить Ввести любое имя, например Сумма. Введенное имя можно использовать в дальнейшем вместо адреса.

Для форматирования данных в ячейках электронной таблицы используется меню Форма/Ячейки, для настройки ширины и высоты ячеек - меню Формат/Строка и Формат/Столбеи.

Кроме создания таблиц в программе Excel предусмотрены возможности анализа и обработки полученных результатов.

*Сортировка –* расстановка значений таблицы данных в нужном порядке – от меньшего к большему (по возрастанию) или же от большего к меньшему (по убыванию).

*Фильтрация данных* позволяет находить и отображать нужные данные в списках. Фильтрация позволяет выводить на экран только те значения, которые отвечают заданным условиям отбора для столбцов, не внося изменений в сам документ.

*Форма для ввода данных* в таблицу – это специальное сгенерированное диалоговое окно с окошками для заполнения невычисляемыми значениями таблицы данных. Данные можно вносить, изменять, искать и удалять. Форма для ввода данных используется, как правило, если количество столбцов и строк таблицы данных слишком велико.

*Сценарии –* это набор значений под собственным именем, которые сохраняются и могут быть автоматически подставлены в формулы. Сценарии, как правило, используются для прогноза результатов расчетов. При этом можно создать и сохранить на листе различные сценарии, а затем переключаться для просмотра вариантов результатов.

Подведение *промежуточных итогов –* это возможность провести обработку записей таблицы для последующего анализа, создания диаграмм и вывода на печать.

*Таблица подстановки –* это диапазон ячеек, который содержит результаты подстановки различных значений в одну или несколько имеющихся в таблице формул (меню *Данные/Таблица подстановок*).

*Консолидация данных –* это объединение значений из нескольких диапазонов данных. Например, суммирование доходов из разных таблиц.

### **ЛАБОРАТОРНАЯ РАБОТА № 1**

## **ВВОД ДАННЫХ (ЧИСЛА, ФОРМУЛЫ) В ЯЧЕЙКИ, КОПИРОВАНИЕ ДАННЫХ, ФОРМАТИРОВАНИЕ ЧИСЛОВЫХ ДАННЫХ**

**Цель работы:** изучить основные приемы работы с электронной таблицей: ввод данных в ячейку, форматирование шрифта, автозаполнение, ввод формул, обрамление таблицы.

#### **Упражнение № 1.**

Выполнить это упражнение на примере таблицы, вычисляющей *п*-й член и сумму арифметической прогрессии.

**Формула** *п***-го члена арифметической прогрессии**  $a_n = a_x + d(n-1)$ **.** где *ах –* первый член прогрессии, *d –* разность арифметической прогрессии. Формула суммы *п* первых членов арифметической про-<u>грессии  $S_n = (d + a_n) \cdot n / 2$ .</u>

1. Создать новый документ (новую книгу), используя кнопку *Создать* на стандартной панели инструментов или использовать меню *Файл/Создать*, выбрать вкладку *Общие.*

Составить таблицу:

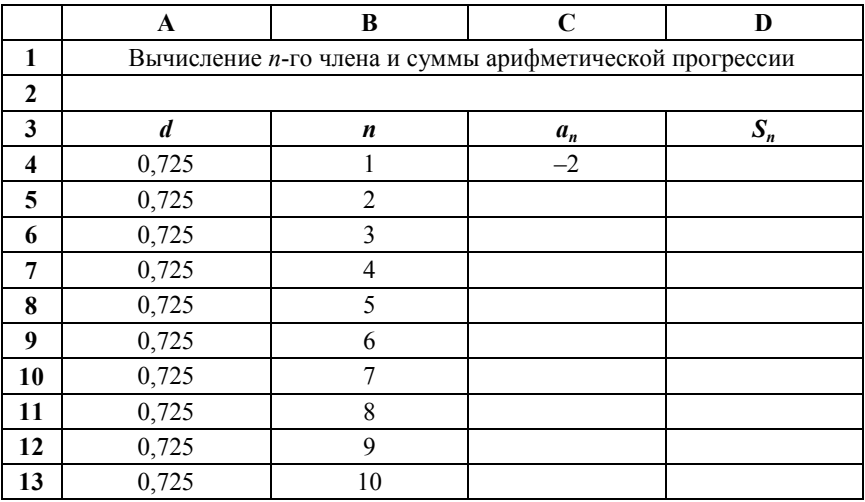

2. Выделить ячейку А1 (щелкнуть курсором мыши на ней) и ввести заголовок таблицы «Вычисление *п*-го члена и суммы арифметической прогрессии». Заголовок займет несколько ячеек правее А1. Введенные в ячейку данные фиксировать нажатием на клавишу выполнения **Enter.**

3. Оформить строку заголовков столбцов. В ячейку A3 ввести *d*, в В3 – *п*, в С3 – *ап*, в D3 – *Sn.* Размер шрифта 11 пт., выравнивание по центру, применить полужирный стиль начертания символов. Для набора нижних индексов воспользоваться командой *Формат/Ячейки*, выбрать вкладку *Шрифт/Нижний индекс.*

4. Оформить заголовок таблицы. Выделить ячейки A1:D2, применить полужирное начертание символов и выполнить команду *Формат/Ячейки*, во вкладке *Выравнивание* установить выравнивание по горизонтали **По центру**, активизировать переключатели **Переносить по словам** и **Объединение ячеек**.

5. В ячейку А4 ввести величину разности арифметической прогрессии.

6. Далее надо заполнить ряд нижних ячеек. Для этого установить курсор мыши в правый нижний угол выделенной ячейки А4. Когда курсор примет форму черного крестика (маркер заполнения), нажать на левую кнопку мыши и протянуть маркер заполнения на несколько ячеек вниз. Весь ряд заполнится данными, повторяющими данные ячейки А4.

7. В следующий столбец ввести последовательность чисел от 1 до 10. Для этого необходимо ввести в ячейку В4 число 1, в ячейку В5 – число 2, выделить обе ячейки и, взявшись за маркер заполнения, протянуть его вниз.

8. Или ввести в ячейку В4 число 1. Затем выделить блок, который надо заполнить, выбрать команду *Правка/Заполнить/Прогрессия* и установить необходимые параметры.

9. В ячейку С4 ввести значение первого члена арифметической прогрессии.

10. В остальные нижние ячейки надо ввести формулу *n*-го члена арифметической прогрессии. Следует выделить ячейку С5 и ввести в нее формулу =С4+А4 (все формулы начинаются со знака равенства). Можно не набирать адреса ячеек при вводе формул, а просто в тот момент, когда надо в формуле набрать адрес ячейки, щелкнуть именно на нее.

11. Скопировать формулу в нижние строки данного столбца.

12. В примере разность арифметической прогрессии не обязательно писать во всех строках, так как она везде одинакова. Достаточно ввести ее в ячейку А4. Тогда при вводе формулы в ячейку С5 необходимо применить абсолютную ссылку на ячейку А4. Внесите эти изменения.

13. Занести в ячейку D4 формулу суммы *п* первых членов арифметической прогрессии с учетом адресов ячеек: =(А\$4+С4)\*В4/2. Заполните формулами нижние строки.

14. Выделить блок – ячейки с данными (кроме заголовков таблицы и столбцов) – и установить необходимые параметры для шрифта, например, размер шрифта 11 п., выровнять вправо, используя меню *Формат/Ячейки*, вкладки *Выравнивание* и *Шрифт.* Если какие-то данные в ячейках не помещаются, необходимо выделить блок ячеек с данными и выполнить автоподбор ширины ячеек через меню *Формат/Столбец/Автоподбор ширины.*

15. Если выбрать команду *Файл/Просмотр*, то наша таблица окажется необрамленной. Для обрамления следует выделить таблицу (без заголовка), выбрать стиль линии (*Формат/Ячейки* вкладка *Рамка*) и активизировать переключатели **Сверху, Снизу, Слева, Справа.** 

16. Выполнить те же действия для обрамления заголовка, предварительно выделив блок ячеек заголовка.

## **Упражнение № 2.**

Составьте таблицу значений функции двух переменных *F*(*x*, *у*), заданной в прямоугольной области [*а*, *b*] × [*с*, *d*], для аргументов  $x_i = a + ih_{x_i};$   $y_j = c + jh_{y_j},$   $\text{rge } i = 1...N_{x_i};$   $j = 1...N_{y_j};$   $(h_{x_i} = (b - a) / N_{x_i};$  $h_{x_i} = (d-c)/N_{y_i}$ .

| No | F(x, y)                         | a |  | u | $\mu_{\chi}$ |  |
|----|---------------------------------|---|--|---|--------------|--|
|    | $x \cdot y + 5,6 \cdot (x + y)$ |   |  |   |              |  |
|    | $ln(x + y)$                     |   |  |   |              |  |
|    | $sin(x) + cos(y)$               |   |  |   |              |  |

**Варианты заданий** 

## Продолжение таблицы

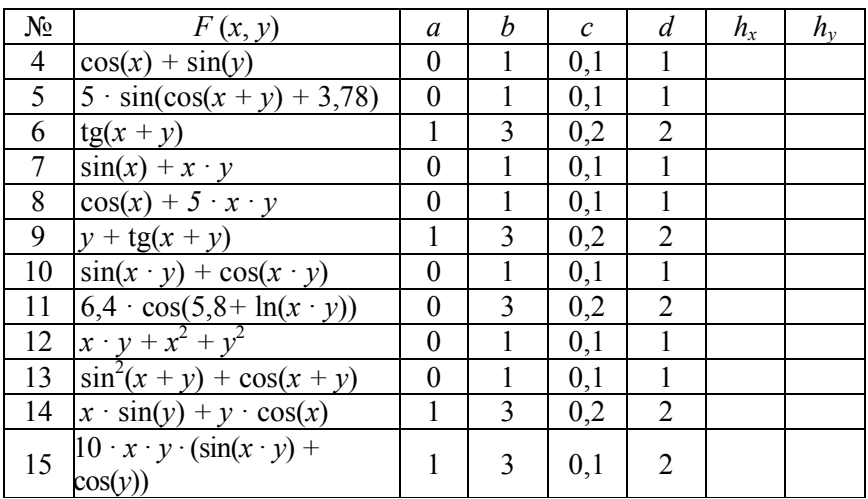

## **Содержание отчета**

- 1. Титульный лист.
- 2. Цель работы.
- 3. Распечатка выполненных упражнений.
- 4. Ответы на контрольные вопросы.

#### **Контрольные вопросы**

1. Определения понятий «рабочая книга», «рабочий лист», «ячейка».

2. Структура рабочей книги. Структура окна MS Excel.

- 3. Назначение строки формул.
- 4. Способы создания новой рабочей книги.

5. Сохранение рабочей книги, рабочей области. Сохранение рабочей книги под другим именем. Автосохранение рабочих книг и свойства автосохранения.

6. Перемещение между рабочими листами.

7. Вставка, удаление, переименовывание листов в рабочей книге.

8. Способы перемещения по рабочему листу и выделение ячеек.

9. Правила редактирования содержимого ячейки. Переход в режим редактирования ячейки. Отмена ввода данных, повторение предыдущего действия.

10. Размещение данных в ячейке на нескольких строках.

11. Понятие «автозаполнение». Автоматическое заполнение ячеек при вводе данных в столбец, заполнение ячеек последовательностью чисел, одинаковым текстом или числами, названиями месяцев, дней недели.

12. Создание собственного списка для автозаполнения.

## ЛАБОРАТОРНАЯ РАБОТА № 2

## ЛИАГРАММЫ, ГРАФИКИ

Цель работы: получить навыки создания и редактирования диаграмм средствами MS Excel.

#### Упражнение № 1.

1. Перейти на Лист 2.

2. Протабулировать функцию  $y = 2x^2 - 4x - 6$  на отрезке [-5, 5] с шагом 1. Найти промежутки перемены знака значений функции. Определить корни уравнения. Должна получиться следующая таблица:

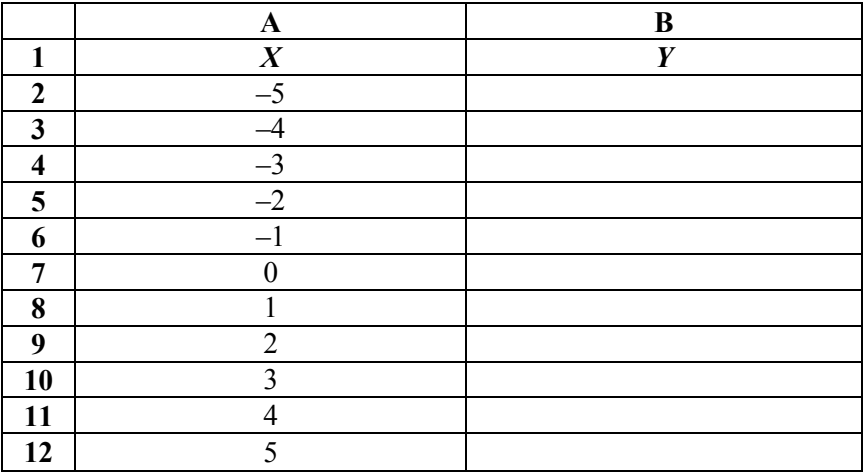

3. Построить график функции на данном интервале. Для этого выполнить команду Вставка/Диаграмма/На этом листе или щелкнуть на панели инструментов кнопку Мастер диаграмм. Далее выполнить шаги 1-4

4. Шаг 1: во вкладке Стандартные выбрать тип График и левый верхний вид.

5. Шаг 2: при активной вкладке Диапазон данных выделить диапазон значений функции в таблице вместе с заголовком - С1:С12. При активной вкладке Ряд в строке Подписи оси Х активизировать курсор, затем вылелить диапазон данных В2:В12 в таблице.

6. Шаг 3: самостоятельно изучить все вкладки на этом этапе.

7. Шаг 4: указать местоположение полученной диаграммы (на новом листе или на этом).

8. Изменить цвет и толщину линии графика. Для этого подвести курсор к линии графика и выполнить двойной щелчок мышью. В появившемся окне Форматирование ряда данных выбрать другой цвет и другую толщину линии, активизировав вкладку Вид.

9. Выполнив двойной щелчок мыши на линиях осей, изменить цвет в появившемся диалоговом окне Форматирование осей.

10. Дать имя Листу 2 «Функция» или «График».

## Упражнение № 2.

С помощью ЭТ найдите приближенное значение одного из корней уравнения  $F(x) = 0$  заданным методом:

а) деления отрезка пополам; б) хорд; в) касательных; г) простой итерации.

Для каждого из методов сделать 10 итераций. Составить таблицу приближений для каждого шага итераций. Проверить точность каждого приближения подстановкой в заданное уравнение.

Построить график функции вблизи корня.

### Варианты заданий

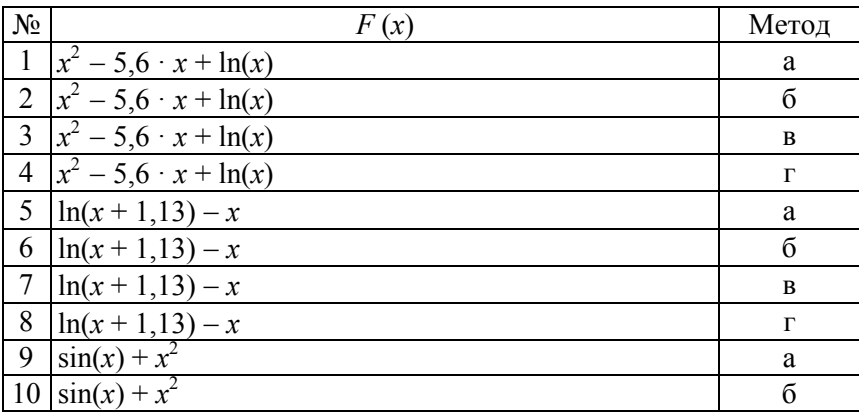

## Продолжение таблицы

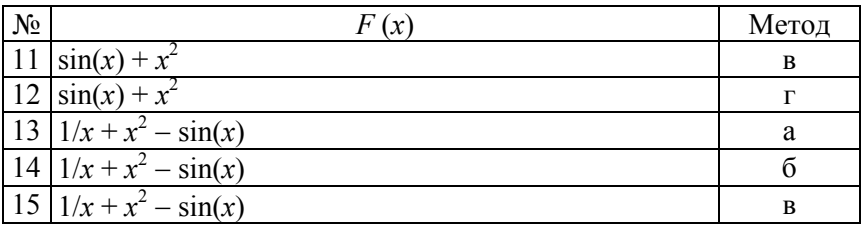

## Содержание отчета

1. Титульный лист.

2. Цель работы.

3. Распечатка выполненных упражнений.

4. Ответы на контрольные вопросы.

## Контрольные вопросы

1. Создание диаграмм (встроенных и на отдельных листах).

2. Типы диаграмм MS Excel и возможные области их практического применения.

3. Перемещение, изменение размеров, удаление диаграмм. Поворот объемных диаграмм.

4. Основные компоненты диаграмм. Редактирование отдельных компонентов.

5. Вставка в диаграмму легенды, меток значений данных, названий диаграммы и ее осей. Добавление новых рядов данных.

6. Вывод диаграммы на печать.

7. Применение диаграммы для анализа данных (подбор параметров, анализ тренда, добавление планок погрешностей).

## ЛАБОРАТОРНАЯ РАБОТА №3

## УСЛОВИЯ, ФУНКЦИИ

Цель работы: приобрести опыт работы с мастером функций и с условиями в MS Excel.

#### Упражнение № 1.

Вычислить значения функции в зависимости от значений аргумента на интервале  $[-5, 5]$  с шагом 1.

 $x \cdot x - 4$   $\pi x \leq 0$ .

 $r + 5$  $\pi$ <sub>U</sub> $x > 0$   $\mu$ <sub>U</sub> $x = 0$ 

Должна получиться следующая таблица:

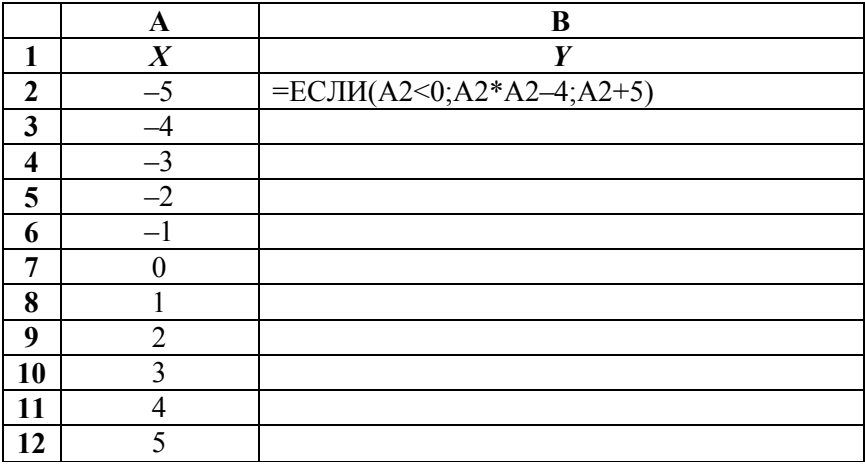

1. Перейти на Лист 2.

2. В ячейки столбца, озаглавленного буквой  $X$ , внести значения от  $-5$  ло 5 с шагом 1.

3. Прочитать справку в Excel о логических функциях. Для этого выбрать в меню Excel Вставка/Функция, в окне Категория - Логические. В нижней части окна слева выбрать Справка по этой функции.

4. В первую строку значений У ввести логическую функцию Если, используя Мастер функций.

5. Скопировать формулу в нижние ячейки.

6. Построить график. Определить, при каких значениях  $X$  функция У принимает значение нуль.

## Упражнение № 2.

Нахождение наибольшего и наименьшего элементов в числовой таблине

Например, имеется таблица:

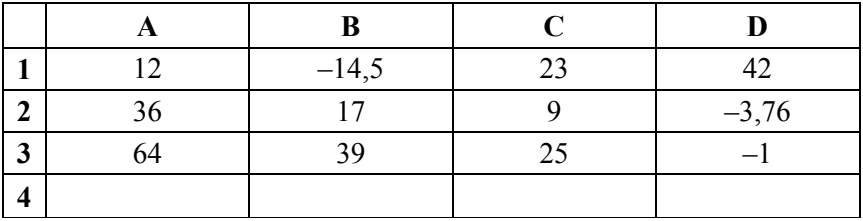

1. Создать новую рабочую книгу.

2. Внести элементы данной таблицы в ячейки.

3. Установить курсор в ячейку С4, ввести запись «максимальное».

4. Перейти в ячейку D4, выполнить команду Вставка/Функция или щелкнуть на кнопку Вставка функции на панели инструментов.

5. В появившемся диалоговом окне выбрать функции Статистические/МАКС.

6. В следующем диалоговом окне необходимо в строке Число1 ввести диапазон A1:D3. Для этого выделить его в таблице.

7. Аналогично пунктам 3 и 4 выполнить действия по нахождению минимального числа в строке 5.

8. Переименовать лист. Для этого воспользоваться командой Формат/Лист/Переименовать или выполнить двойной щелчок внизу на вкладке Лист1. Ввести имя МаксМин.

## Упражнение № 3.

Найти значение функции  $y = ax^2 + bx + c$ , используя ЭТ. Оформить заголовок. Выполнить решение для нескольких наборов коэффициентов:

1)  $a = 2, b = -3, c = -2, x \in [-1, 10]; 2$   $a = 2, b = -4, c = -6$ ,  $x \in [-5...5]$ ; 3)  $a = -3$ ,  $b = 1$ ,  $c = 1$ ,  $x \in [-10...1]$ .

#### **Упражнение № 4.**

Запрограммировать порядок действий для решения следующих задач с использованием стандартных функций и средств статистического и инженерного анализа Excel.

**Задание 1.** Определить численность общего руководства и отдела технико-экономического планирования для любого АТП.

| Наименование                        | Тип полвижного<br>состава | Численность персонала при мощности автотранспортного предприятия, чел. |                |                         |                |                |                 |                         |                  |               |                  |                  |                |
|-------------------------------------|---------------------------|------------------------------------------------------------------------|----------------|-------------------------|----------------|----------------|-----------------|-------------------------|------------------|---------------|------------------|------------------|----------------|
| функций<br>управления<br><b>ATH</b> |                           | до<br>100<br>вкл                                                       | $101 -$<br>200 | $201 -$<br>400          | $401 -$<br>600 | $601 -$<br>800 | $801 -$<br>1000 | $1001 -$<br>1400        | $1401 -$<br>1800 | 1801-<br>2200 | $2201 -$<br>3000 | $3001 -$<br>4000 | более<br>4000  |
|                                     | Легковые<br>автомобили    | 1                                                                      | $\overline{2}$ | $\overline{c}$          | 2              | 3              | 3               | $\overline{\mathbf{3}}$ | 4                | 4             | 5                | 5                | 6              |
| Обшее                               | Автобусы                  | $\overline{2}$                                                         | 2              | 3                       | 3              | 4              | 4               | $\overline{4}$          | 5                | 5             | 6                | $\overline{7}$   | 7              |
| руководство                         | Грузовые<br>автомобили    | $\overline{c}$                                                         | $\overline{2}$ | $\overline{c}$          | 3              | 3              | 3               | $\overline{4}$          | 4                | 5             | 5                | 6                | 6              |
|                                     | Смешанный<br>парк         | $\overline{c}$                                                         | $\overline{2}$ | $\overline{\mathbf{3}}$ | 3              | 4              | 4               | $\overline{4}$          | 5                | 5             | 6                | $\overline{7}$   | $\overline{7}$ |
|                                     | Легковые<br>автомобили    | 1                                                                      |                | $\overline{c}$          | $\overline{c}$ | 3              | 3               | 3                       | 4                | 4             | 5                | 5                | 6              |
| Технико-<br>экономическое           | Автобусы                  | 1                                                                      | $\overline{c}$ | $\overline{c}$          | 3              | 3              | 4               | 4                       | 5                | 5             | 6                | $\overline{7}$   | 8              |
| планирование,<br>маркетинг          | Грузовые<br>автомобили    | 1                                                                      |                | $\overline{c}$          | $\overline{c}$ | 3              | 3               | $\overline{\mathbf{3}}$ | 4                | 4             | 6                | 6                | 7              |
|                                     | Смешанный<br>парк         |                                                                        | $\overline{2}$ | $\overline{c}$          | 3              | 3              | 4               | 4                       | 5                | 5             | 6                | $\overline{7}$   | 8              |

**Численность персонала управления предприятием, МОП и ПССО**

**Задание 2.** Определить численность персонала эксплуатационной службы для любого АТП.

**Численность персонала эксплуатационной службы** 

| Коэффициент            | Процент от списочного количества автомобилей на предприятии |             |              |               |               |               |  |  |  |  |
|------------------------|-------------------------------------------------------------|-------------|--------------|---------------|---------------|---------------|--|--|--|--|
| выпуска<br>автомобилей | до 100<br>ВКЛ.                                              | $101 - 600$ | $601 - 1000$ | $1001 - 1500$ | $1501 - 2000$ | свыше<br>2000 |  |  |  |  |
| До 0,8                 | 4.6                                                         |             |              |               |               | Z.U           |  |  |  |  |
| $C$ выше 0.8           |                                                             |             |              |               |               |               |  |  |  |  |

**Задание 3.** Определить численность отдела производственнотехнической службы для любого АТП.

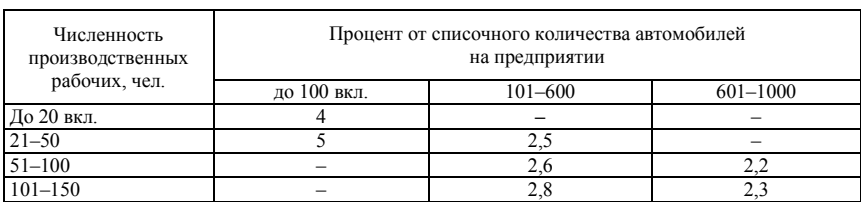

## **Численность персонала производственно-технической службы**

**Задание 4.** Определить численность одновременно работающих на посту ТО или диагностики для любого АТП.

# **Численность одновременно работающих на посту, чел.**

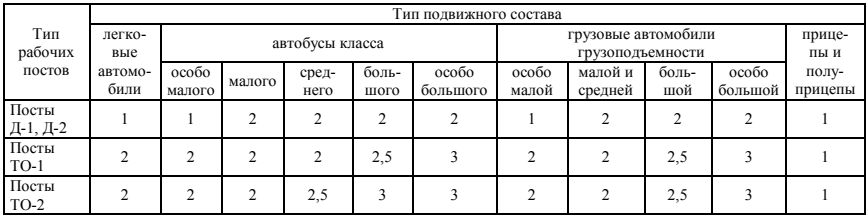

**Задание 5.** Определить численность одновременно работающих на посту ТР для любого АТП.

## **Численность одновременно работающих на посту, чел.**

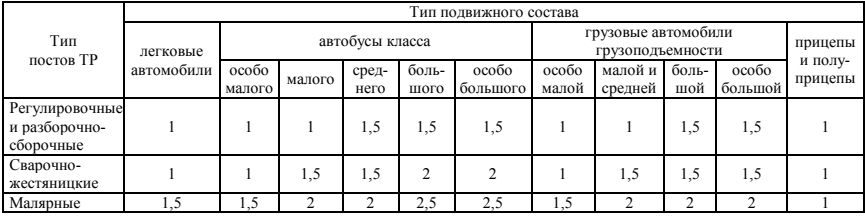

**Задание 6.** Определить продолжительность пикового возвращения подвижного состава для любого АТП.

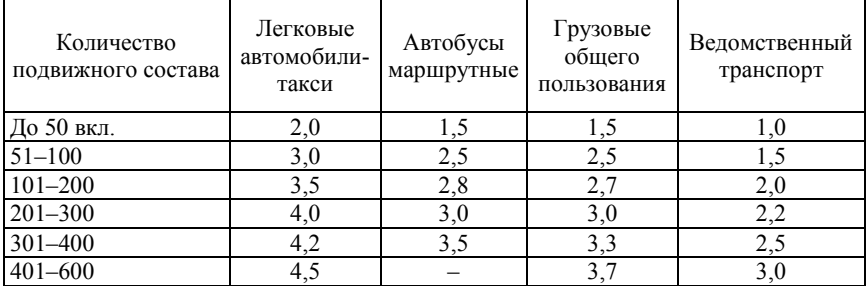

## **Продолжительность пикового возвращения подвижного состава в течение суток, ч**

**Задание 7.** Определить коэффициент использования рабочего времени поста для любого АТП.

#### **Коэффициент использования рабочего времени поста**

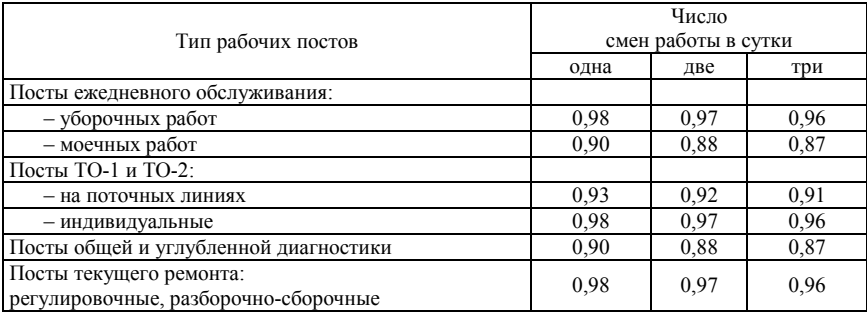

**Задание 8.** Определить численность одновременно работающих на посту ТО или диагностики для любого АТП и количество постов.

**Численность одновременно работающих на посту** *Р***п, чел.** 

|                         | Тип подвижного состава      |                             |                 |               |              |                                         |                        |                            |                |                                   |                               |  |
|-------------------------|-----------------------------|-----------------------------|-----------------|---------------|--------------|-----------------------------------------|------------------------|----------------------------|----------------|-----------------------------------|-------------------------------|--|
|                         | легковые<br>автомо-<br>били |                             | автобусы класса |               |              | грузовые автомобили<br>грузоподъемности | прице-                 |                            |                |                                   |                               |  |
| Тип рабо-<br>чих постов |                             | 0 <sub>co60</sub><br>малого | Ma-<br>лого     | сред-<br>него | боль<br>шого | особо<br>боль-<br>шого                  | $\alpha$ coбo<br>малой | малой<br>И<br>сред-<br>ней | боль-<br>шой   | 0 <sub>co60</sub><br>боль-<br>шой | пы и<br>полу-<br>прице-<br>пы |  |
| Посты Д-1,<br>Д-2       |                             |                             | 2               | 2             |              | 2                                       |                        | 2                          | $\overline{c}$ | $\mathfrak{D}$                    |                               |  |
| Посты ТО-1              | C                           | າ                           | 2               | 2             | 2.5          | 3                                       | 2                      | 2                          | 2.5            | ς                                 |                               |  |
| Посты ТО-2              | $\mathfrak{D}$              | 2                           |                 | 2,5           | 3            |                                         | 2                      |                            | 2,5            | ٩                                 |                               |  |

$$
X_{\text{TO},\text{I}} = \frac{T_{\text{TO},\text{I}}^{\Gamma} \cdot b \cdot \text{K}_{\text{pes}}}{\prod_{\text{p}}^{\Gamma} \cdot T_{\text{CM}} \cdot C \cdot P_{\text{n}} \cdot \eta_{\text{n}}};
$$

где  $T_{\text{TO}, \text{Д}}^{\Gamma}$  – годовой объем работ; изменяется от  $10\ 000$  до  $15\ 000;$ 

*b* – работ данного вида в общем объеме работ; ТО-1: 85–90 %; ТО-2: 85–90 %; Д-1, Д-2: 10–15 %;

 $K_{\text{pe}3}$  – изменяется от 1,0 до 1,5 с шагом 0,1;

 $\mu_{\rm n}^{\rm r}$  – число рабочих дней в году; от 302 до 253;

*Т*см – продолжительность выполнения данного вида работ в течение рабочей смены, 8 ч;

*С* – число рабочих смен в сутки, 1–3 смены;

*Р*п – численность рабочих, одновременно работающих на посту; выбирается из таблицы;

 $\eta_{\text{n}}$  – коэффициент использования рабочего времени поста; выбирается из таблицы.

## **Коэффициент использования рабочего времени поста** η**<sup>п</sup>**

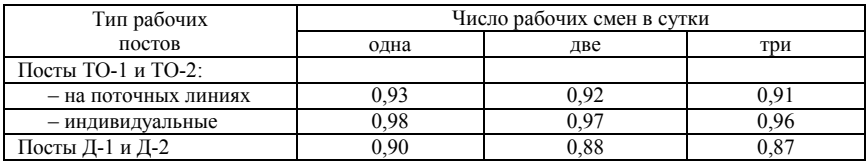

**Задание 9.** Определить численность одновременно работающих на посту ТР для любого АТП и количество постов ТР.

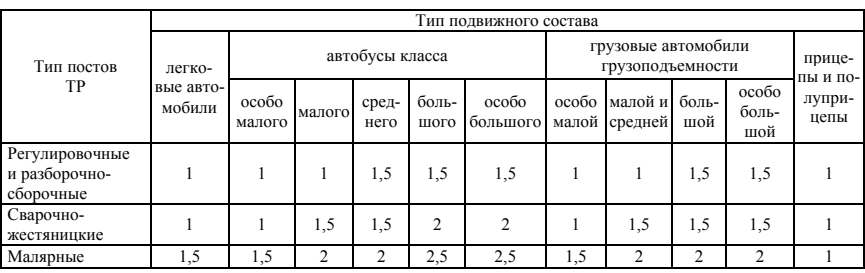

#### **Численность одновременно работающих на посту** *Р***п, чел.**

$$
X_{\text{TP}} = \frac{\mathbf{T}_{\text{TP}_i}^{\Gamma} \cdot b \cdot \mathbf{K}_{\text{pes}} \cdot \mathbf{K}_{\text{TP}}}{\prod_{\text{p}}^{\Gamma} \cdot T_{\text{cm}} \cdot P_{\text{n}} \cdot \eta_{\text{n}}}
$$

где  $T_{\rm TP}^{\Gamma}$  —общий годовой объем работ; изменяется от  $100\,000$  до  $150\,000;$ 

*b* – доля регулировочных и разборочно-сборочных работ; *b=* 0,27–0,33;

 $K_{\text{nea}}$  – изменяется от 1,0 до 1,5 с шагом 0,1;

 $K_{TP}$  – коэффициент, учитывающий долю работ по ТР, выполняемых в наиболее загруженную смену (принимается равным 0,5–0,6);

 $\mu_{\rm p}^{\rm r}$  – число рабочих дней в году; от 302 до 253;

*Т*см – продолжительность выполнения данного вида работ в течение рабочей смены, 8 ч;

*Р*п – численность рабочих, одновременно работающих на посту; выбирается из таблицы;

 $η<sub>π</sub>$  – коэффициент использования рабочего времени поста; выбирается из таблицы.

## **Коэффициент использования рабочего времени поста** η**<sup>п</sup>**

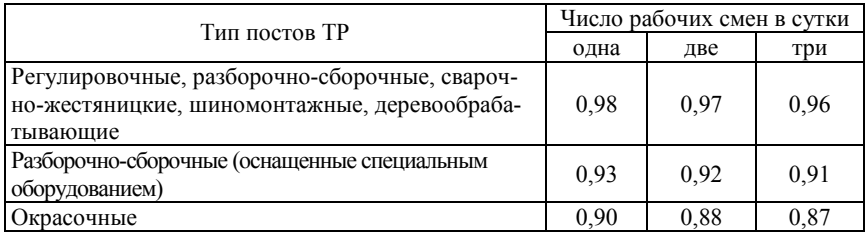

**Задание 10.** Определить коэффициент использования рабочего времени поста  $\eta_n$  для любого АТП и количество постов.

## **Коэффициент использования рабочего времени поста**

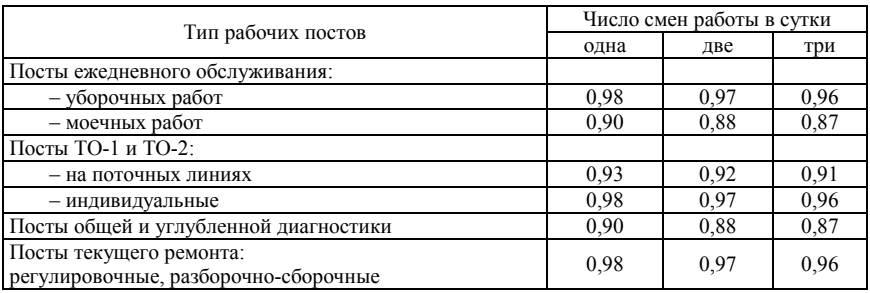

$$
X = \frac{\mathbf{T}^{\Gamma} \cdot b \cdot \mathbf{K}_{\text{pea}}}{\prod_{\mathbf{p}}^{\Gamma} \cdot T_{\text{cm}} \cdot C \cdot P_{\text{n}} \cdot \mathbf{\eta}_{\text{n}}}
$$

где  $T^{\Gamma}$  – общий годовой объем работ; изменяется в пределах 8000-12 000;

 $b -$ доля работ данного вида в общем объеме работ; ТО-1: 85–90 %; ТО-2: 85–90 %; Д-1, Д-2: 10–15 %; регулировочных и разборочносборочных работ: 0,27–0,33;

 $K_{\text{nea}}$  – изменяется от 1,0 до 1,5 с шагом 0,1;

 $\pi_{\rm n}^{\rm r}$  – число рабочих дней в году; от 302 до 253;

*Т*см – продолжительность выполнения данного вида работ в течение рабочей смены, 8 ч;

С – число рабочих схем в сутки, 1–3смены;

*Р*п – численность рабочих, одновременно работающих на посту;  $P_n = 1-3$ ;

 $\eta_{\rm m}$  – коэффициент использования рабочего времени поста; выбирается из таблицы.

**Задание 11.** Выбрать нормативы технической эксплуатации легковых автомобилей.

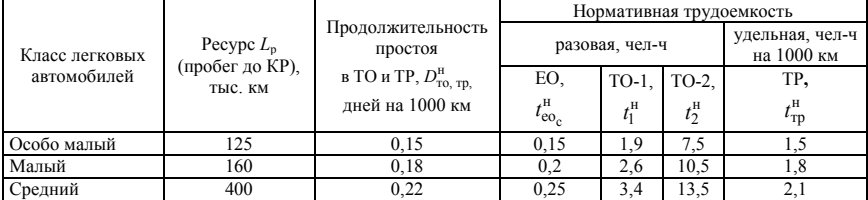

#### **Нормативные значения**

**Задание 12.** Выбрать коэффициент корректирования трудоемкости и простоя в ТО и ремонте.

## **Корректирование режимов в зависимости от модификации подвижного состава**

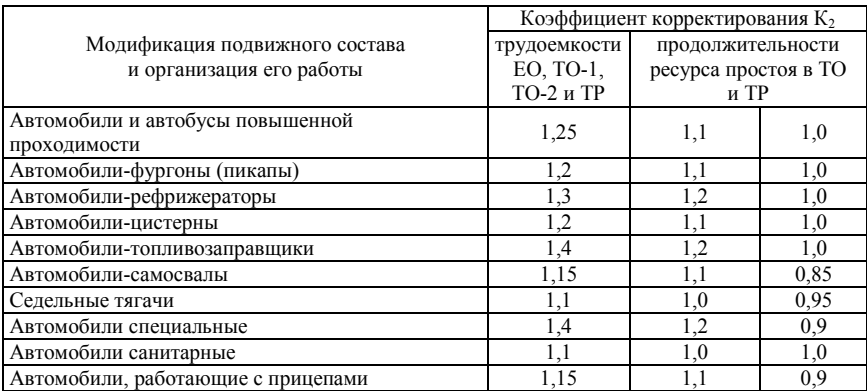

### Содержание отчета

1. Титульный лист.

2. Пель работы.

3. Распечатка выполненных упражнений.

4. Ответы на контрольные вопросы.

#### Контрольные вопросы

1. Составные элементы формул. Правила записи формул. Приоритет операций.

2. Наиболее распространенные коды ошибок и методы их устранения

3. Трассировка ошибок. Влияющие и зависимые ячейки. Изменение ссылок в формулах при перемещении или копировании влияющих ячеек, самих формул.

4. Понятие внешних ссылок.

5. Отображение формул вместо значений. Замена формул в ячейках на их значения

6. Категории функций MS Excel.

7. Вызов мастера функций. Вставка функций в формулу с использованием мастера функций. Получение справочной информации по функциям MS Excel.

8. Понятия автовычисления и автосуммирования. Правила их использования.

## **ЛАБОРАТОРНАЯ РАБОТА № 4**

## **СТРУКТУРИРОВАНИЕ И ОТБОР ДАННЫХ В ЭЛЕКТРОННОЙ ТАБЛИЦЕ**

**Цель работы:** познакомиться с принципами создания базы данных на основе таблиц MS Excel. Изучить возможности MS Excel по консолидации нескольких рабочих листов с однотипными данными в итоговый отчет, получению промежуточных результатов данных, структурированию данных, подведению итогов с помощью сводной таблицы, изменению структуры отчета без перестройки исходных данных рабочего листа.

#### **Упражнение № 1.**

#### **Сортировка (упорядочение) записей списка.**

Рассмотрим заданную таблицу *УЧЕТ ТОВАРОВ НА СКЛАДЕ*, представленную ниже.

Прокомментируем эту таблицу. Таблица имеет вид базы данных, состоящей из записей продажи товаров со склада. Запись указывает, какой организации продан товар, когда проведена продажа, товар, единицу измерения товара, его стоимость и количество. В столбцы *Дебет* и *Кредит* заносится стоимость покупки и долг перед организацией, т. е. *Цена* ⋅ *Кол-во.* В последнем столбце указывается форма оплаты: безналичный расчет (б/р), бартер (бар), наличный расчет (н/р).

Для дальнейшей работы необходимо создать эту таблицу в Excel на Листе 1 и сохранить ее в виде отдельного файла.

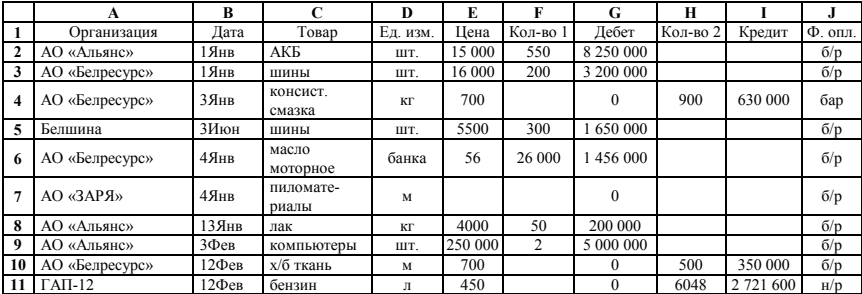

#### **Учет товаров на складе**

## Продолжение таблицы

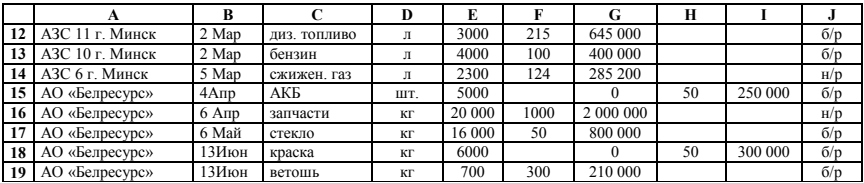

1. Для упорядочения записей необходимо определить, по каким полям вы хотите отсортировать таблицу. Например, необходимо отсортировать наименования организаций в алфавитном порядке, внутри каждой организации – наименование товара в алфавитном порядке и внутри каждого наименования товара – по возрастанию количества проданного товара.

2. Курсор установить в область таблицы, выполнить команду *Данные/Сортировка.* В первом уровне сортировки выбрать поле *Организация*, во втором – *Товар*, в третьем – *Кол-во 1.*

3. Просмотреть результаты сортировки.

**Упражнение № 2.** 

# **Фильтрация (выборка) записей списка.**

#### *Автофильтр:*

1. Скопировать таблицу с Листа 1 на Лист 2 и назвать новый лист *Автофильтр.*

2. Допустим, нам необходимо выбрать из заданного списка только те строки, где есть запись АО «Белресурс». Выполнить команду *Данные/Фильтр/Автофильтр.*

3. В строке заголовка таблицы появились значки падающего меню. (Чтобы их убрать, необходимо выполнить ту же команду, по которой их вызывали.)

4. Щелкнуть на значок в столбце *Организация* и выбрать АО «Белресурс». Появились только те записи, где присутствует указанная организация. Чтобы вернуть все записи, надо опять щелкнуть на значок и выбрать строку *Все.*

5. Вывести на экран записи, содержащие организацию АО «Белресурс», где в столбце *Товар* присутствует *АКБ*, т. е. осуществить выборку по двум полям. Вернуть все записи.

6. Вывести на экран записи, содержащие организацию АО «Белресурс», в которых цена товара не превышает 16 000. Для выборки по столбцу *Цена* при открытии меню выбрать строку *Условие.* В появившемся окне *Пользовательский автофильтр* при помощи значков открывающегося меню установить условие <16 000 в верхней строке. Вернуть все записи.

7. Вывести на экран записи, содержащие АО «Белресурс» и дату покупки товара в промежутке с 1 января по 6 апреля. В данном случае в окне *Пользовательский автофильтр* заполнить обе строки. Правильно выбрать соединение условий И или ИЛИ. Вернуть все записи.

8. Вывести на экран записи, содержащие АО «Белресурс», а в поле *Цена* установить условие: больше 700, но меньше 16 000. Вернуть все записи.

#### *Расширенный фильтр:*

Прочитать встроенную справку Excel *Фильтры/Расширенные/ Примеры условий отбора расширенного фильтра.*

1. Скопировать таблицу с Листа 1 на Лист 3 и дать листу имя *Расширенный фильтр.*

2*.* Выполнить задание по автофильтру, воспользовавшись командой *Расширенный фильтр.*

3. Ниже таблицы, оставив 2–3 пустые строки, скопировать строку заголовка таблицы, например, в строку 23. В строке 24 сформировать критерий отбора записей. В столбец *Организация* ввести АО «Белресурс», в столбец *Товар –* АКБ. Установить курсор в область таблицы, в которой будет производиться выборка данных.

4. Далее выполнить команду *Данные/Фильтр/Расширенный фильтр.* В появившемся диалоговом окне в строке *Исходный диапазон* появится запись А1:Л9.

5. В диалоговом окне установить курсор в строку *Диапазон условий*, перейти в таблицу и выделить данный диапазон.

6. Для того чтобы новые данные печатались в другом месте, необходимо активизировать кнопку *Скопировать результат в другое место* и также указать диапазон, куда будут выводиться отсортированные данные, например \$A\$26:\$J\$36.

Начиная со строки 26 и ниже расположен результат выполнения расширенного фильтра.

#### *Примечание.*

Алгоритм выполнения расширенного списка можно прочитать в справке Excel *Фильтры/Расширенные/Фильтрация списка с помощью расширенного фильтра.*

## **Упражнение № 3.**

#### **Автоматическое подведение итогов.**

1. Скопировать таблицу с Листа 1 на Лист 4.

2. Предположим, необходимо подвести итоги о продаже товаров каждой организации, затем еще итоги в каждой организации по датам.

3. Сначала необходимо упорядочить таблицу по полю *Организация*, второй уровень сортировки – *Дата.*

4. Затем выполнить команду *Данные/Итоги.* В появившемся окне в первой строке выбрать *Организация*, в строке *Операция* из списка выбрать *Сумма*, в третьей строке выбрать поля, по которым будут подводиться итоги – *Дебет и Кредит.*

5. Просмотреть результаты. В левой половине экрана появились символы структуры (значки «плюс» и «минус»). Пощелкать на них и ознакомиться с их назначением.

6. Далее вновь выполнить команду подведения итогов. Ввести поле *Дата.* Чтобы предыдущие итоги не стерлись, значок *Заменять текущие итоги* должен быть выключен. В результате получим таблицу итогов о продаже товара каждой организации и вдобавок еще итоговые данные по датам продажи.

7. Отменить все итоги. Чтобы убрать итоги, следует вызвать вновь окно *Итоги* и выбрать команду *Убрать вce.* 

## **Упражнение № 4.**

## **Консолидация данных (способ получения итоговой информации из разных листов, одинаковых по структуре).**

1. Предположим, есть три таблицы одинаковой структуры *УЧЕТ ПРОДАЖИ ТОВАРА* одной фирмы, имеющей три склада в разных точках города. Создадим эти три таблицы. Для этого надо скопировать таблицу с Листа 1 на Листы 4, 5 и 6. Дать имена Листам 4, 5, 6 *Склад 1*, *Склад 2*, *Склад 3* соответственно.

2. Изменить некоторые данные на Листах 5 и 6 для организации АО «Белресурс» для товара *АКБ*, например, *Количество 1*, *Количество 2* или *Цену.*

3. Допустим, необходимо подвести итоги о продаже хлеба организации АО «Белресурс» в сумме в этих трех точках.

4. Для этого все три таблицы должны быть упорядочены по полю *Организация*, внутри каждой организации – по полю *Товар.* Подвести итоги по полю *Товар*, суммирующие значения – по полям *Дебет* и *Кредит.*

5. Дать имя Листу 7 *Консолидация.* Находясь на этом листе, выполнить команду *Данные/Консолидация.*

6. В появившемся диалоговом окне выбрать функцию *Сумма.*

7. Щелкнуть мышью в поле *Ссылки*, перейти на лист *Склад 1* и выделить итоговую сумму продажи стекла АО «Белресурс». Данные появятся в поле ссылки. Нажать кнопку *Добавить.*

8. То же самое выполнить для листов *Февраль* и *Март*.

9. Поставить флажок *Создавать связи с исходными данными.*  Тогда, если будут меняться исходные таблицы, автоматически будет пересчитываться и суммирующая таблица.

10. Просмотреть полученную таблицу.

## **Упражнение № 5.**

Команда *Данные/Сводная таблица* вызывает *Мастера сводных таблиц* для построения сводов, т. е. итогов определенных видов на основании данных списков, других сводных таблиц, внешних баз данных. Сводная таблица обеспечивает различные способы агрегирования информации.

Предположим, нам необходимо узнать, на какую сумму закупила товар какая-нибудь организация.

1. Скопировать таблицу с Листа 1 на Лист 8.

2. Выполнить команду *Данные/Сводная таблица.*

3. Выполнить первые два шага работы с *Мастером* самостоятельно.

4. На третьем шаге перетащить значки с названиями столбцов нашей таблицы в строки.

• Схватить мышью значок *Организация* и перетащить в область *Строка.*

• Перенести значок *Дебет* в область *Данные.*

5. Если выполнить двойной щелчок на перенесенных значках, можно редактировать их назначение. На значках, помещенных в окне *Строка*, активизировано состояние строки, в окне *Столбец –*  столбца. Двойной щелчок на значке в области данных позволяет выполнить операцию.

6. Просмотреть полученную таблицу.

7. Программа предлагает создать на новом листе сводную или существующую таблицу.

8. Установить курсор в область сводной таблицы и выполнить команду *Данные/Сводная таблица.*

9. Перенести поле *Организация* на область *Столбец*, а поле *Товар –* на область *Строка.*

10. Просмотреть полученную таблицу.

11. Можно менять группировку строк и столбцов следующим образом: в полученной таблице поле *Организация* перенести влево. Ваша таблица примет другой вид. В конце таблицы – общая сумма.

12. Если нужна группировка не по товарам, а по организациям, поле *Товар* перетащить вправо.

## **Фильтрация сведенных данных:**

13. Перетащить в полученной таблице поле *Организация* в левый верхний угол. Тащить до тех пор, пока не появятся три прямоугольника, расположенных друг на друге.

14. Щелкнуть по язычку *Все* и выбрать интересующую вас организацию.

15. Предположим, нам необходима сводная таблица о продажах по всем организациям по месяцам.

16. Изменим сводную таблицу. Курсор должен находиться в области таблицы. Выполнить команду *Данные/Сводная таблица.*  Установить значок *Организация* в область *Строка*, а значок *Дата –*  в область *Столбец.* В поле *Данные* оставить значок *Сумма по полю Дебет.*

17. Просмотреть полученную таблицу.

18. Преобразуем полученную таблицу по месяцам. Для этого необходимо установить курсор на ячейку с записью *Дата* и выбрать пункт меню *Данные/Группа и структура/Группировать.*

## **Упражнение № 6.**

Структурирование таблиц применяется для работы с большими таблицами, если есть необходимость закрывать и открывать отдельные строки таблицы.

1. Отсортировать строки списка по нужной вам классификации, например, по организациям или по наименованию товара.

2. Вставить пустые строки для разделенных групп.

3. Выделить первую группу, выполнить команду *Данные/Группа и структура/Группировать.*

4. Аналогичные действия выполнить для последующих групп.

5. Слева на экране появится значок «–». При щелчке на этот значок данные скрываются.

6. Для отмены группировки необходимо выделить группы и выполнить команду *Данные/Группа и структура/Разгруппировать.*

7. Отменить все группировки.

## **Упражнение № 7.**

Создать ЭТ *СТИПЕНДИАЛЬНАЯ ВЕДОМОСТЬ ФАКУЛЬТЕТА.*  На факультете 5 курсов, на каждом курсе 2 группы, в группах по 25 человек. В таблице использовать данные: ФИО студента, успеваемость (средний балл за сессию), сумма, надбавки за отличную и хорошую учебу. Стипендия студентам, имеющим балл ниже 5,5, не начисляется (в соответствующей графе указать 0).

По указанным в вариантах заданиям подготовить отчеты.

# **Вариант 1**

Сформируйте сводную ведомость студентов с отличной учебой. Выдайте диаграмму с долей таких учащихся. По каждому курсу создайте отчеты с графическим отображением. Оформите диаграммы распределения отличников по группам курса и по курсам.

## **Вариант 2**

Сформируйте сводную ведомость студентов со средней успеваемостью. Выдайте диаграмму с долей таких учащихся. По каждому курсу создайте отчеты с графическим отображением. Оформите диаграммы распределения студентов со средней успеваемостью по группам курса и по курсам.

## **Вариант 3**

Сформируйте сводную ведомость неуспевающих студентов. Выдайте диаграмму с долей таких учащихся. По каждому курсу создайте отчеты с графическим отображением. Оформите диаграммы распределения неуспевающих студентов по группам курса и по курсам.

## **Вариант 4**

Пусть первоначально составленная ведомость определяет фиксированный стипендиальный фонд факультета. Отмените выдачу стипендии для студентов, имеющих средний балл успеваемости ниже 4. Перераспределите экономию стипендиального фонда для каждой группы и для каждого курса в зависимости от доли отличников. Выдайте соответствующие отчеты.

## **Вариант 5**

Пусть первоначально составленная ведомость определяет фиксированный стипендиальный фонд факультета. Отмените надбавки за отличную учебу. Перераспределите экономию стипендиального фонда для каждой группы и для каждого курса в зависимости от доли студентов, получающих стипендию. Выдайте соответствующие отчеты.

#### **Вариант 6**

Пусть первоначально составленная ведомость определяет фиксированный стипендиальный фонд факультета. Отмените выдачу стипендии для студентов, имеющих средний балл успеваемости ниже 5,5. Экономию стипендиального фонда перераспределите всем студентам пропорционально их успеваемости. Составьте диаграммы роста размера стипендии для успевающих студентов (балл выше 5,5).

## **Вариант 7**

Пусть первоначально составленная ведомость определяет фиксированный стипендиальный фонд факультета. Перераспределите заданный фонд всем без исключения студентам. Составьте диаграммы изменения размера стипендии для трех категорий студентов (отличники, успевающие, неуспевающие).

## **Вариант 8**

Отчислите из каждой группы произвольным образом по три студента (не только неуспевающих!). Выполните задание варианта 1.

## **Вариант 9**

Отчислите из каждой группы произвольным образом по несколько студентов – не менее 5 в каждой группе (не только неуспевающих!). Выполните задание варианта 2.

#### **Вариант 10**

Пусть первоначально составленная ведомость определяет фиксированный стипендиальный фонд факультета. Внесите в каждую группу дополнительно до трех студентов с разной успеваемостью. Перераспределите стипендиальный фонд в основном за счет лишения стипендии студентов с низким баллом успеваемости. Составьте отчет об изменении числа студентов, получающих стипендию, по курсам.

## **Вариант 11**

Дополнительно факультету выделено 50 % стипендиального фонда. Проведите перерасчет размера стипендии. Составьте отчеты об изменении размера стипендии по трем категориям студентов (по успеваемости).

## **Вариант 12**

Дополнительно факультету выделено 50 % стипендиального фонда. Назначьте стипендию всем студентам. Составьте отчеты об изменении размера стипендии по трем категориям студентов (по успеваемости).

## **Вариант 13**

Дополнительно факультету выделено 50 % стипендиального фонда. Распределите надбавку среди отличников. Составьте диаграмму стипендиальных фондов каждой группы и курса.

## **Вариант 14**

Дополнительно факультету выделено 50 % стипендиального фонда. Распределите надбавку среди успевающих. Составьте диаграмму стипендиальных фондов каждой группы и курса.

#### **Вариант 15**

Дополнительно факультету выделено 50 % стипендиального фонда. Распределите надбавку всем студентам групп. Составьте диаграмму стипендиальных фондов каждой группы и курса.

#### **Содержание отчета**

- 1. Титульный лист.
- 2. Цель работы.
- 3. Распечатка выполненных упражнений.
- 4. Ответы на контрольные вопросы.

#### **Контрольные вопросы**

- 1. Правила создания списка на рабочем листе.
- 2. Сортировка списка. Понятие ключей сортировки.
- 3. Порядок создания формы данных.
- 4. Понятие фильтра. Типы фильтров в MS Excel.

5. Фильтрация базы данных по полям, содержащим определенные значения.

6. Отмена режима фильтрации.

7. Создание пользовательского автофильтра.

8. Использование расширенного фильтра.

9. Создание и форматирование сводной таблицы. Удаление сводной таблицы.

10. Консолидация данных.

11. Создание структуры документов вручную, автоматически.

12. Форматирование структуры, удаление структуры документа.

13. Автоматическое создание итоговых строк.

14. Определение промежуточных итогов.

## **ЛАБОРАТОРНАЯ РАБОТА № 5**

# **ИСПОЛЬЗОВАНИЕ ЭЛЕКТРОННОЙ ТАБЛИЦЫ ДЛЯ ОБОСНОВАНИЯ ИСХОДНЫХ ДАННЫХ В КУРСОВОЙ РАБОТЕ И ДИПЛОМНОМ ПРОЕКТИРОВАНИИ**

**Цель работы:** обработать и проанализировать числовые и текстовые данные. По указанным в вариантах заданиям подготовить отчеты.

#### **Вариант 1**

Определить количество подвижного состава сначала по среднему значению, а затем – по спрогнозированным на 5–10 лет техникоэкономическим показателям работы предприятия. Технико-экономические показатели приведены в таблице.

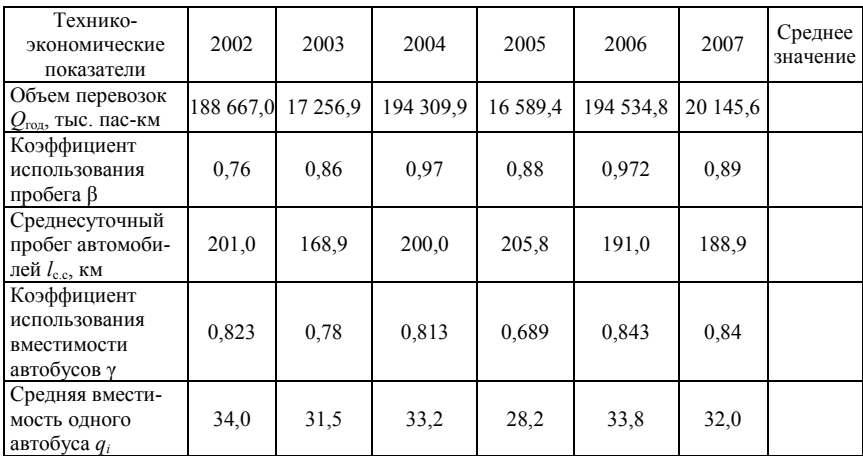

#### **Основные технико-экономические показатели работы автобусов в АП-2 г. Мозыря в 2002–2007 гг.**

К наиболее разработанным методам выявления размеров перевозок на перспективу относятся метод прямого учета, балансовый метод, метод нормативных показателей, метод аналогии и метод экс-

пертных оценок. Долгосрочное прогнозирование исходит из распространения закономерностей, действовавших в прошлом, на будущее. Наиболее простым является метод экстраполяции тенденции динамического ряда за прошедший период. Для того чтобы прогноз был достоверным и надежным, необходимо иметь полную и систематизированную исходную информацию об объекте прогнозирования, которую получают путем сбора статистических данных непосредственно на проектируемом предприятии или в районе предполагаемого строительства нового предприятия. Исходные данные должны быть однородными и иметь необходимый объем. При этом динамические ряды должны отражать достаточно большой промежуток времени для повышения надежности прогнозирования.

Для того чтобы рассчитать перспективное число автобусов, необходимо выбрать типы автобусов, которые будут эксплуатироваться в парке. Проблема выбора подвижного состава автомобильного транспорта может решаться в двух самостоятельных направлениях: как задача прогнозирования развития конструкций автомобилей и определение перспективной структуры парка в целом, а более узком плане – как задача выбора экономически целесообразного типа подвижного состава для обеспечения предполагаемого объема перевозок пассажиров в определенной местности с учетом выпускаемых в данный момент автомобильной промышленностью, а также приобретаемых за рубежом типов и моделей автомобилей. От применяемого подвижного состава зависит качество и полнота выполнения АТП своих задач (своевременность, безопасность, скорость и комфортабельность перевозки пассажиров, удовлетворение нужд обслуживаемого района в перевозках при минимальных затратах материальных и денежных средств).

При обосновании типа подвижного состава необходимо учитывать объем, характер и структуру пассажирооборота, условия и методы организации перевозок, дорожные и климатические условия. При реконструкции предприятий следует учитывать также типы уже используемых автобусов.

Для того чтобы рассчитать необходимое количество автобусов, необходимо вычислить производительность каждого вида автобуса по формуле

$$
W_{\rm asr} = q_i \cdot \beta \cdot \gamma \cdot l_{\rm c.c} \cdot D_{\rm p.r} \cdot \alpha_{\rm s},
$$

где *qi* – номинальная вместимость (число мест) автобуса;

γ – коэффициент использования грузоподъемности;

β – коэффициент наполнения автобуса;

 $l_{\rm cc}$  – среднесуточный пробег автобуса;

*D*р.г – продолжительность работы подвижного состава на линии в течение года;

αв – коэффициент выпуска за год.

После расчета годовой производительности *Wi*год автобусов определяется их необходимое количество по выражению

$$
A_{i,u} = Q_{\text{ro},i} / W_{i\text{ro},i}
$$

Составленная программа должна быть универсальной для любого подвижного состава и с удобным для пользователя интерфейсом.

## **Вариант 2**

Исходные данные для расчета приведены в таблице.

## **Поступление автомобилей на грузовые автотранспортные предприятия (ГАП) в 1998–2007 гг.**

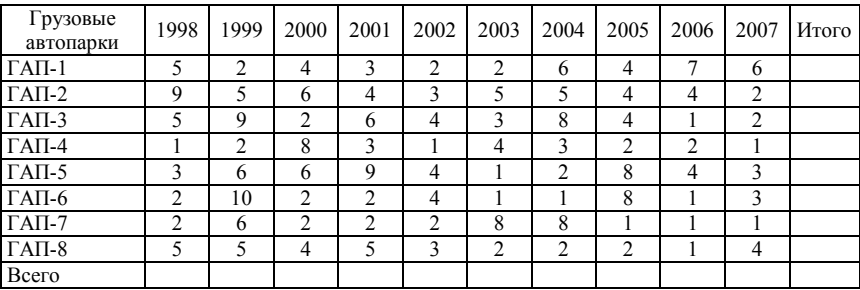

Определить:

– суммарное количество автомобилей, поступивших за каждый год;

– суммарное количество автомобилей в каждом парке;

– среднее количество поступлений автомобилей по годам и паркам;

– год с наименьшим поступлением автомобилей.

Построить графическую зависимость поступления автомобилей в парки и определить тенденцию их поступления.

Составленная программа должна быть универсальной для любого подвижного состава и с удобным для пользователя интерфейсом.

# **Вариант 3**

Исходные данные приведены в таблице.

## **Число автомобилей индивидуальных владельцев в Республике Беларусь**

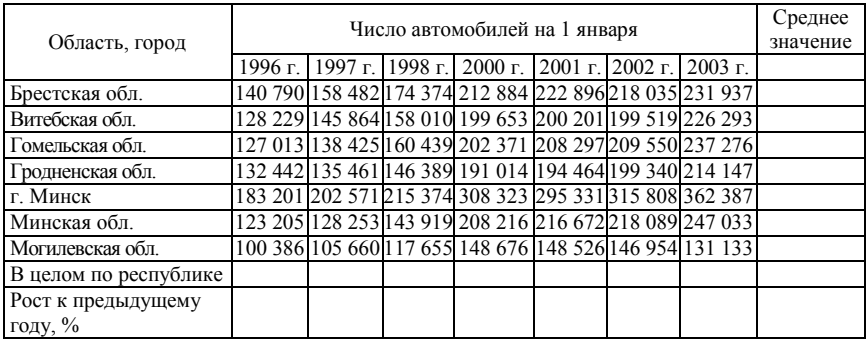

Задание:

– определить количество автомобилей в республике по годам;

– вычислить рост в % к предыдущему году;

– рассчитать среднее значение по областям и республике;

– выбрать год с наибольшим и наименьшим поступлением автомобилей;

– спрогнозировать количество автомобилей в 2015 г.

# **Вариант 4**

Исходные данные приведены в таблице.

# **Число легковых автомобилей, зарегистрированных в Республике Беларусь индивидуальными владельцами, по моделям**

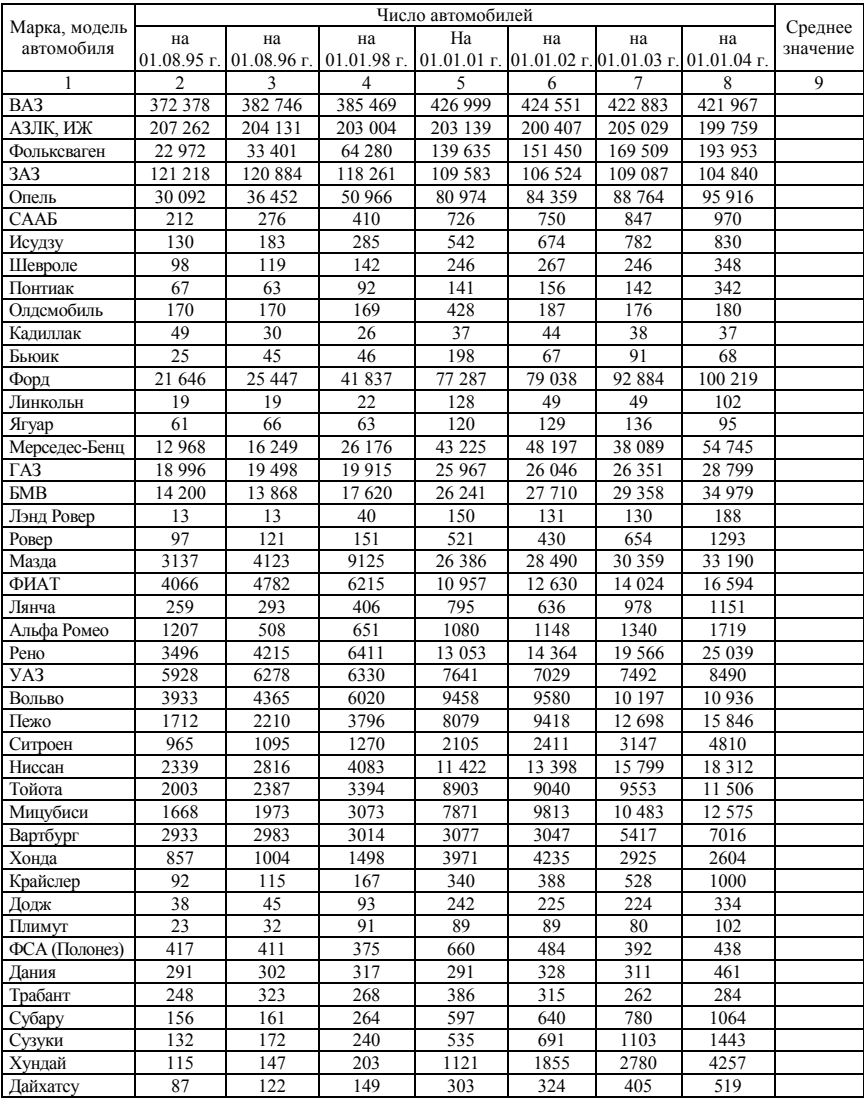

# Окончание таблицы

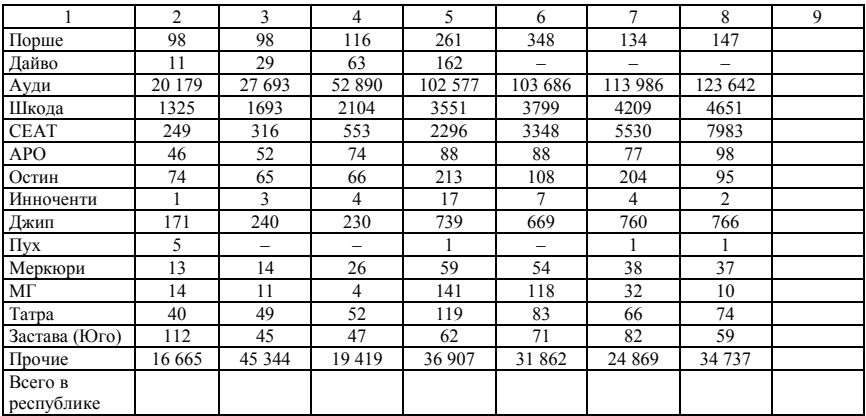

#### Задание:

– определить количество автомобилей по годам;

– вычислить рост в % к предыдущему году;

– рассчитать среднее значение по маркам автомобилей;

– выбрать год с наибольшим и наименьшим поступлением автомобилей;

– спрогнозировать количество автомобилей в 2015 г.

#### **ЛИТЕРАТУРА**

1. Ефимова, О. Курс компьютерной технологии / О. Ефимова, В. Морозов, Ю. Шафрин. – М. : ФБФ, 1998.

2. Ефремова, О. Практикум по компьютерной технологии / О. Ефимова, В. Морозов, Ю. Шафрин. – М. : ФБФ, 1998.

3. Семенщиков, A. Microsoft Excel. Приемы и методы практического программирования / A. Семенщиков. – Брянск, 1998.

4. Рахмина, Г. В. Excel 2000. Руководство пользователя с примерами / Г. В. Рахмина. – М. : Лаборатория базовых знаний, 2001. – 592 с.

5. Максимова, А. П. Информатика : учебно-практический курс /

А. П. Максимова. – 3-е изд. – Минск : ТетраСистемс, 2006. – 128 с.

6. Excel. Шаг за шагом. – М. : Эксмо, 2006. – 352 с.

# **СОДЕРЖАНИЕ**

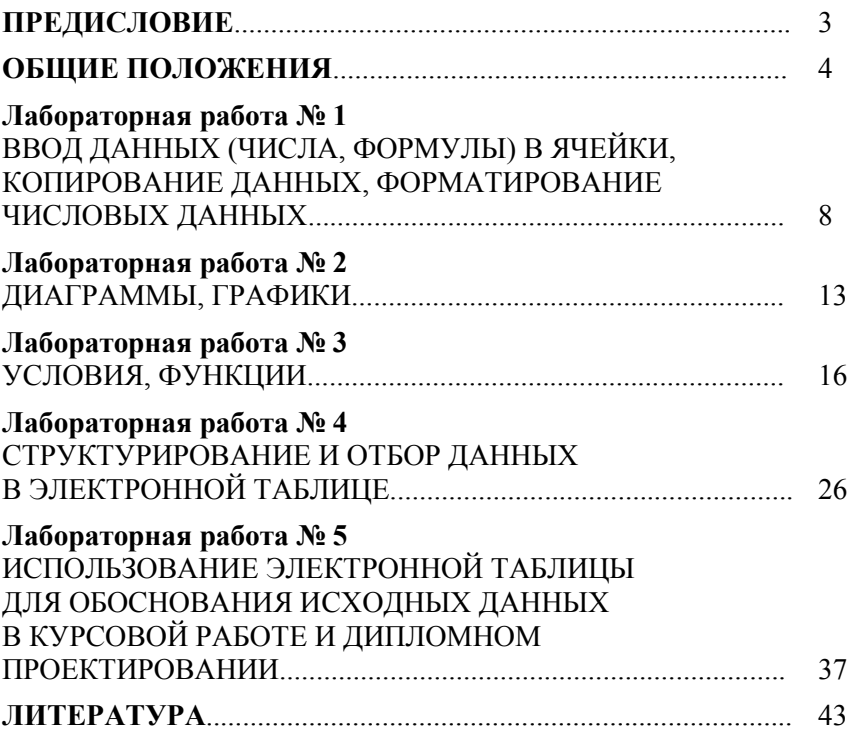

Учебное издание

**САЙ** Александр Сергеевич **СМОЛЬСКАЯ** Валентина Станиславовна

#### **ТАБЛИЧНЫЙ ПРОЦЕССОР EXCEL ДЛЯ РЕШЕНИЯ ИНЖЕНЕРНЫХ ЗАДАЧ**

Методическое пособие по выполнению лабораторных работ по дисциплине «Информатика» для студентов специальностей 1-37 01 06 «Техническая эксплуатация автомобилей» и 1-37 01 07 «Автосервис»

> Редактор *В. О. Кутас* Компьютерная верстка *А. Г. Занкевич*

Подписано в печать 22.11.2012. Формат 60×84  $\frac{1}{16}$ . Бумага офсетная. Ризография. Усл. печ. л. 2,62. Уч.-изд. л. 2,04. Тираж 150. Заказ 1112.

Издатель и полиграфическое исполнение: Белорусский национальный технический университет. ЛИ № 02330/0494349 от 16.03.2009. Пр. Независимости, 65. 220013, г. Минск.